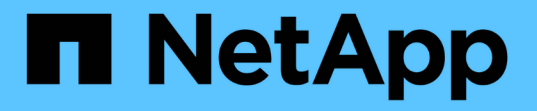

## 設定**VSC**、**VASA Provider**和**SRA**的儲存系統

VSC, VASA Provider, and SRA 9.7

NetApp March 21, 2024

This PDF was generated from https://docs.netapp.com/zh-tw/vsc-vasa-provider-sra-97/manage/task-addstorage-systems.html on March 21, 2024. Always check docs.netapp.com for the latest.

# 目錄

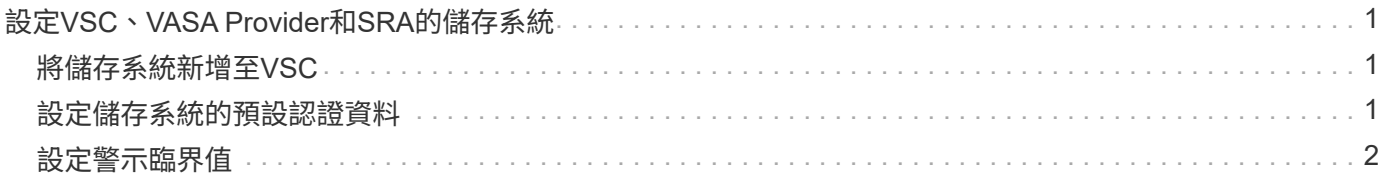

## <span id="page-2-0"></span>設定**VSC**、**VASA Provider**和**SRA**的儲存系統

您應該使用VSC介面、將儲存系統新增至虛擬應用裝置、並視需要設定預設認證資料。

### <span id="page-2-1"></span>將儲存系統新增至**VSC**

您可以手動將儲存系統新增至虛擬儲存主控台(VSC)。

關於這項工作

每次啟動虛擬儲存主控台(VSC)或選取\*重新探索All(全部)\*選項時、VSC都會自動探索可用的儲存系統。

步驟

1. 使用VSC首頁將儲存系統新增至VSC:

◦ 按一下功能表:儲存系統[Add]。

◦ 按一下功能表:「Overview(總覽)」[入門]、然後按一下「\* Add Storage System\*(新增儲存系統 )」下的「\* add (新增)

2. 在「新增儲存系統」對話方塊中、輸入該儲存系統的管理IP位址和認證。

您也可以使用叢集或SVM的IPv6位址來新增儲存系統。您也可以在此對話方塊中變更TLS和連接埠號碼的預 設值。

從VSC \* Storage System\*頁面新增儲存設備時、您也必須指定儲存設備所在的vCenter Server執行個體。「 新增儲存系統」對話方塊提供可用vCenter Server執行個體的下拉式清單。如果您要將儲存設備新增至已 與vCenter Server執行個體相關聯的資料中心、VSC不會顯示此選項。

3. 新增所有必要資訊後、請按一下「確定」。

### <span id="page-2-2"></span>設定儲存系統的預設認證資料

您可以使用VMware vSphere的虛擬儲存主控台、為vCenter Server中的儲存系統設定預設 認證。

開始之前

您必須選取要用來建立預設認證的vCenter Server。

關於這項工作

如果您為儲存系統設定預設認證、虛擬儲存主控台(VSC)會使用這些認證資料來登入VSC剛發現的儲存系 統。如果預設認證無法運作、您必須手動登入儲存系統。VSC和SRA支援在叢集層級或SVM層級新增儲存系統 認證。但是VASA Provider只能使用叢集層級認證。

步驟

1. 在VSC \* Home\*頁面上、按一下功能表:設定[系統管理設定>設定儲存系統的預設認證]。

2. 在\*儲存系統預設認證\*對話方塊中、輸入儲存系統的使用者名稱和密碼。

儲存控制器認證資料會根據ONTAP 使用者名稱和密碼配對、以位在畫面中指派。儲存控制器認證可以是系 統管理員帳戶、也可以是使用角色型存取控制(RBAC)的自訂帳戶。

您無法使用VSC來變更與儲存控制器的使用者名稱和密碼配對相關的角色。若要修改或建立用於ONTAP VSC、VASA Provider和SRA的虛擬應用裝置的新版「功能不全」使用者角色、您可以使用System Manager。

請參閱 Virtual Storage Console、VASA Provider和Storage Replication Adapter for VMware®vSphere Deployment and Setup Guide for 9.7版本\_中的「設定使用者角色與權限」一節。

3. 按一下「確定」以儲存預設認證。

完成後

如果您因為儲存系統回報「驗證失敗」狀態而更新儲存系統認證、您應該按一下「儲存系統」頁面上的\*重新探 索全部\*選項。執行此動作時、VSC會嘗試使用新認證來連線至儲存系統。

### <span id="page-3-0"></span>設定警示臨界值

您可以使用VSC設定警示、在Volume臨界值和Aggregate臨界值達到設定限制時通知您。

#### 步驟

1. 在Virtual Storage Console \* Home\*頁面中、按一下\*設定\*。

2. 按一下「統一化設備設定」。

3. 指定「接近完整臨界值(**%**)」欄位的百分比值、以及「Volume alarm臨界值」和「Aggregate alarm臨界 值」的\*完整臨界值(%)\*欄位。

設定值時、您必須謹記下列資訊:

◦ 按一下\*重設\*會將臨界值重設為先前的值。

按一下「重設」並不會將「幾乎已滿」的臨界值重設為預設值80%、「完整」的臨界值則會重設為 90%。

◦ 設定值有兩種方法:

- 您可以使用值旁的向上和向下箭頭來調整臨界值。
- 您可以將航跡列上的箭頭滑到值下方、以調整臨界值。
- 您可以為磁碟區和集合體\*完整臨界值(%)\*欄位設定的最低值為6%。
- 4. 指定所需的值後、按一下\*套用\*。

您必須同時按一下\*套用\*以顯示Volume警示和Aggregate警示。

#### 版權資訊

Copyright © 2024 NetApp, Inc. 版權所有。台灣印製。非經版權所有人事先書面同意,不得將本受版權保護文件 的任何部分以任何形式或任何方法(圖形、電子或機械)重製,包括影印、錄影、錄音或儲存至電子檢索系統 中。

由 NetApp 版權資料衍伸之軟體必須遵守下列授權和免責聲明:

此軟體以 NETAPP「原樣」提供,不含任何明示或暗示的擔保,包括但不限於有關適售性或特定目的適用性之 擔保,特此聲明。於任何情況下,就任何已造成或基於任何理論上責任之直接性、間接性、附隨性、特殊性、懲 罰性或衍生性損害(包括但不限於替代商品或服務之採購;使用、資料或利潤上的損失;或企業營運中斷),無 論是在使用此軟體時以任何方式所產生的契約、嚴格責任或侵權行為(包括疏忽或其他)等方面,NetApp 概不 負責,即使已被告知有前述損害存在之可能性亦然。

NetApp 保留隨時變更本文所述之任何產品的權利,恕不另行通知。NetApp 不承擔因使用本文所述之產品而產 生的責任或義務,除非明確經過 NetApp 書面同意。使用或購買此產品並不會在依據任何專利權、商標權或任何 其他 NetApp 智慧財產權的情況下轉讓授權。

本手冊所述之產品受到一項(含)以上的美國專利、國外專利或申請中專利所保障。

有限權利說明:政府機關的使用、複製或公開揭露須受 DFARS 252.227-7013(2014 年 2 月)和 FAR 52.227-19(2007 年 12 月)中的「技術資料權利 - 非商業項目」條款 (b)(3) 小段所述之限制。

此處所含屬於商業產品和 / 或商業服務(如 FAR 2.101 所定義)的資料均為 NetApp, Inc. 所有。根據本協議提 供的所有 NetApp 技術資料和電腦軟體皆屬於商業性質,並且完全由私人出資開發。 美國政府對於該資料具有 非專屬、非轉讓、非轉授權、全球性、有限且不可撤銷的使用權限,僅限於美國政府為傳輸此資料所訂合約所允 許之範圍,並基於履行該合約之目的方可使用。除非本文另有規定,否則未經 NetApp Inc. 事前書面許可,不得 逕行使用、揭露、重製、修改、履行或展示該資料。美國政府授予國防部之許可權利,僅適用於 DFARS 條款 252.227-7015(b) (2014年2月) 所述權利。

商標資訊

NETAPP、NETAPP 標誌及 <http://www.netapp.com/TM> 所列之標章均為 NetApp, Inc. 的商標。文中所涉及的所 有其他公司或產品名稱,均為其各自所有者的商標,不得侵犯。